# **11.2. Гадаад боловсролын мэдээлэл засах**

Гадаад боловсролын мэдээлэл засах үйлдэл хийхээс өмнө дараах нөхцөл биелсэн байх шаардлагатай. **Үүнд:**

- Гадаад боловсролын мэдээлэл үүссэн байх
- Төлөв нь шинэ, цуцлагдсан байх

Гадаад боловсролын мэдээлэл засах үйлдлийг дараах дарааллаар хийнэ. **Үүнд:**

- 1. **Гадаад боловсрол** ерөнхий цэсийг сонгоно.
- 2. Гадаад боловсролын дэд хэсгээс **жагсаалт**ыг сонгоно.
- 3. Засах гадаад боловсролын мөрийн урд байрлах меню дээр дарж **Засах** сонголтыг сонгоно.
- 4. Гадаад боловсролын мэдээлэлтэй ажиллах цонхны мэдээллийг оруулаад **хадгалах** товч дарна.

Гадаад боловсролын мэдээлэлтэй ажиллах үйлдлийн дэлгэрэнгүй тайлбар:

1. **Гадаад боловсрол** ерөнхий цэсийг сонгоно.

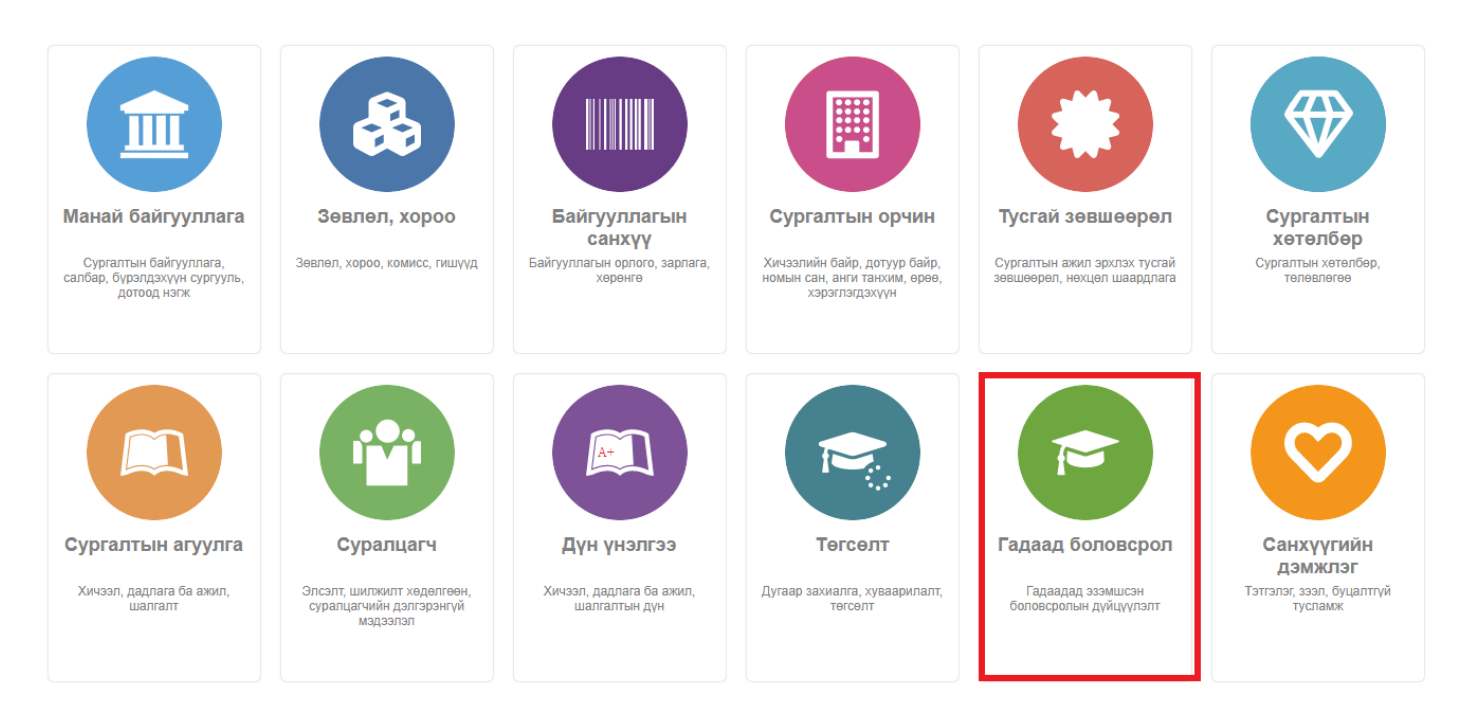

2. Гадаад боловсролын дэд хэсгээс **жагсаалт**ыг сонгоно.

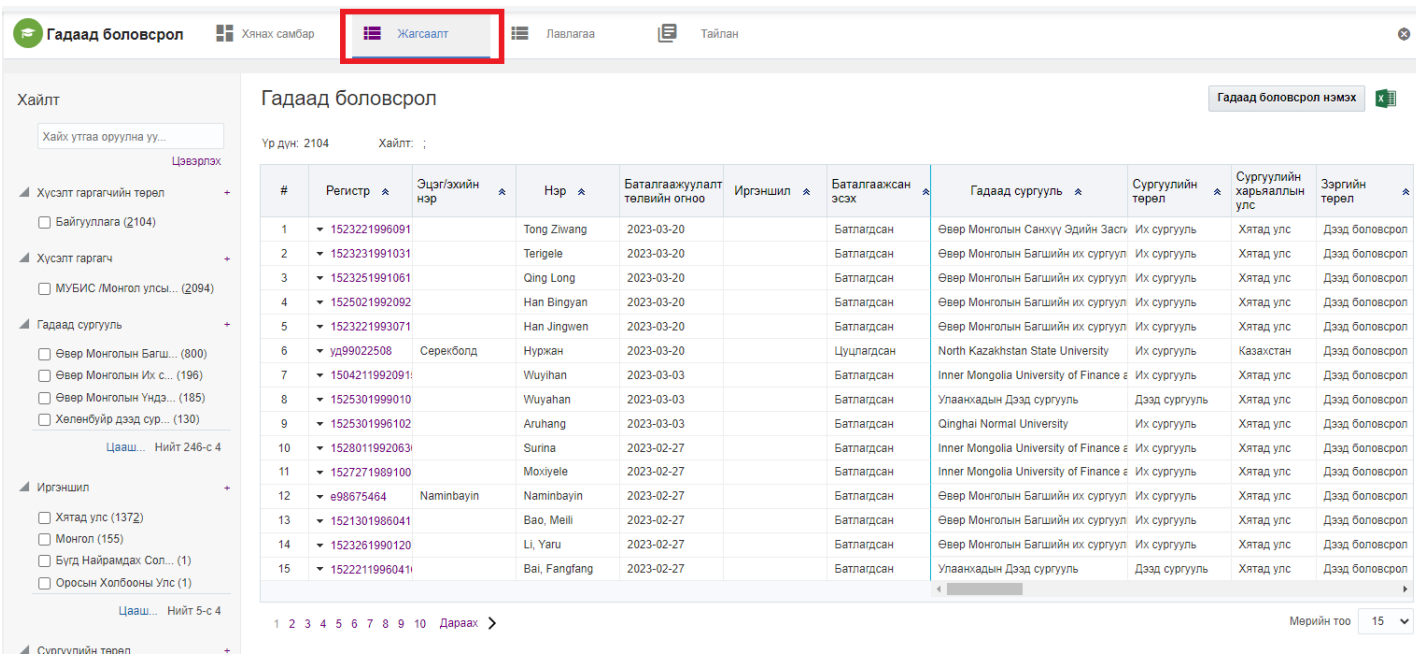

# 3. Засах гадаад боловсролын мөрийн урд байрлах меню дээр дарж **Засах** сонголтыг сонгоно.

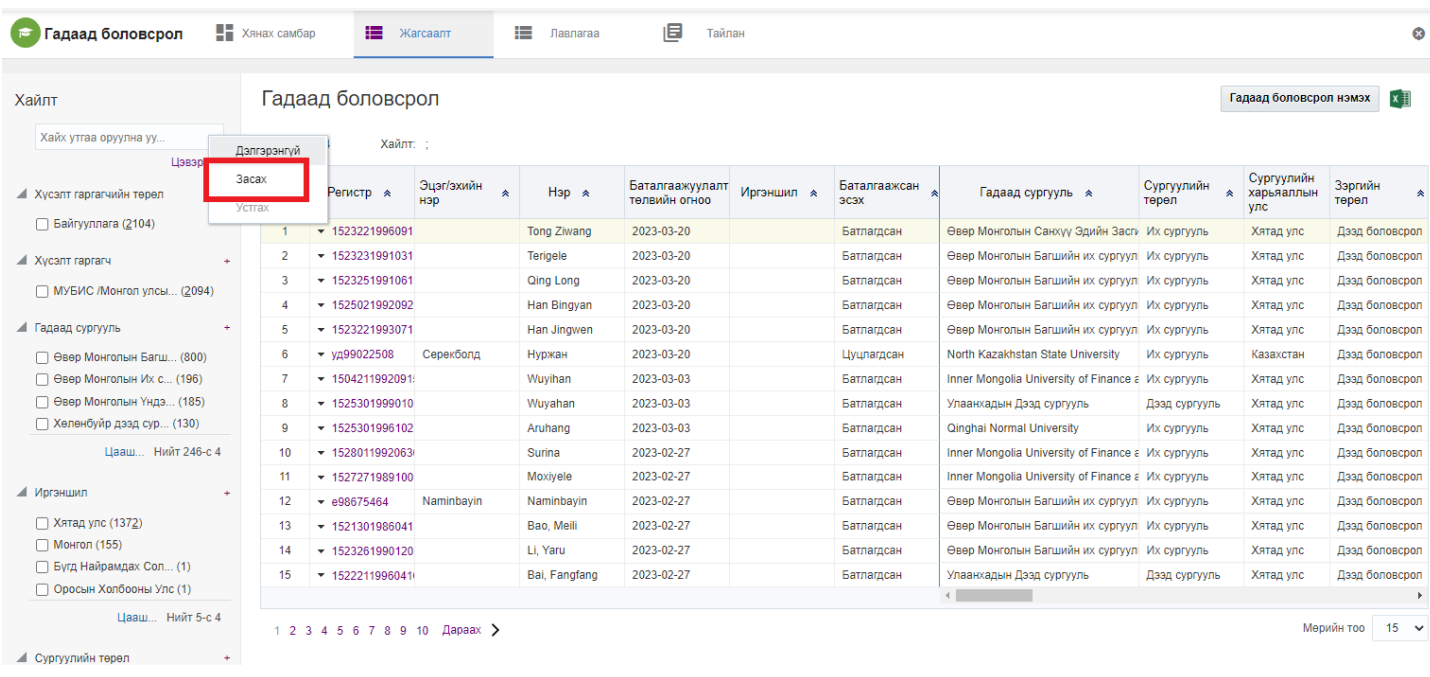

4. Гадаад боловсролын мэдээлэлтэй ажиллах цонхны мэдээллийг оруулаад **хадгалах** товч дарна.

 $\overline{\mathbf{v}}$ 

 $\hat{z}$ 

## Гадаад боловсрол засах

#### ⊿ Хүсэлтийн мэдээлэл

Холбоо барих мэдээлэл СӨБС М.Бямбахишиг 99092244

Бүртгэлийн дугаар ec2004856

## ⊿ Хүний мэдээлэл

#### Эцэг/Эхийн нэр Genlama Hap Ang

Хүсэлт гаргагчийн төрөл Байгууллага

Хусэлт гаргасан огноо 2020/02/14

Сургалтын байгууллага МУБИС Монгол улсын боловсролын их сургууль/

# ⊿ Гадаад боловсролын мэдээлэл

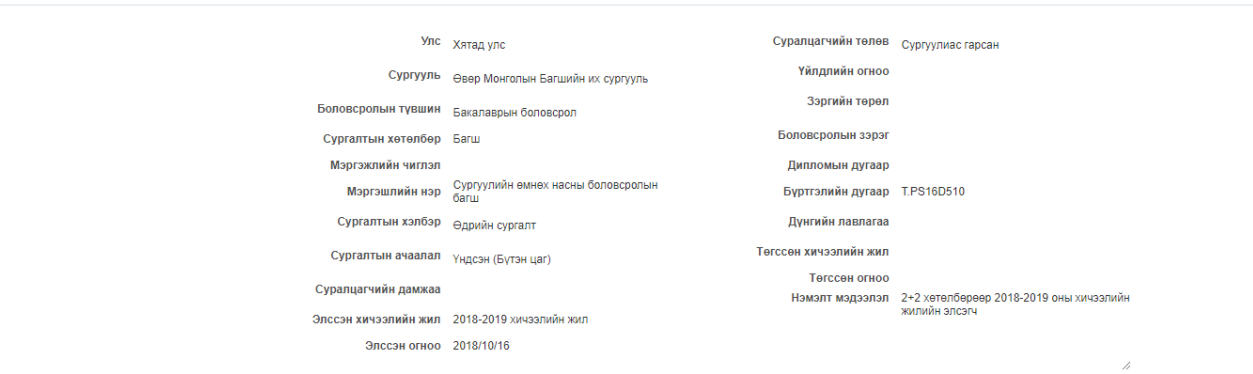